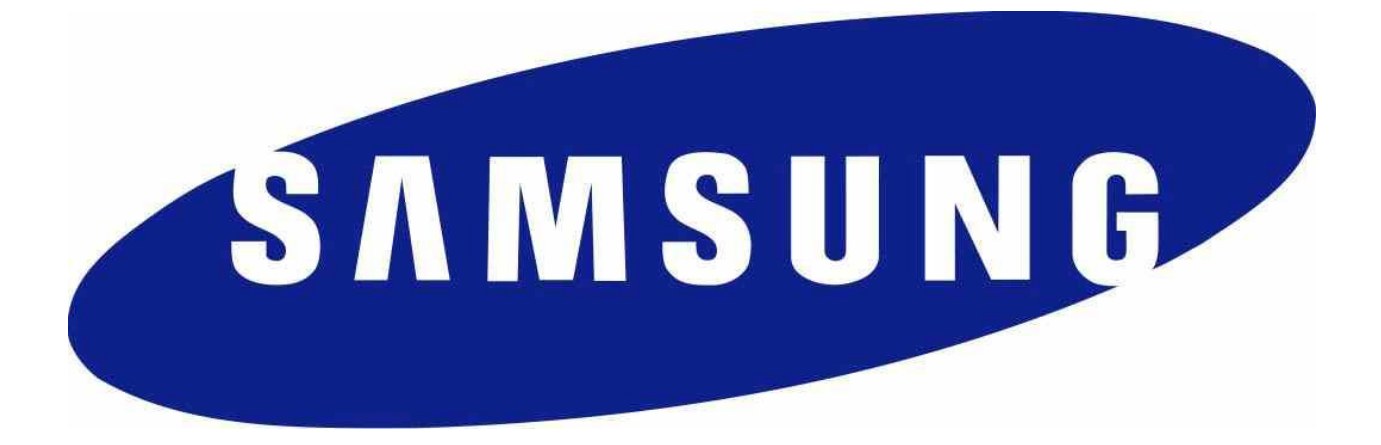

# **Samsung Android 5 on Galaxy Devices**

# **User Guidance Documentation**

**Version 1.8 April 14, 2015**

# **Document management**

#### **Document identification**

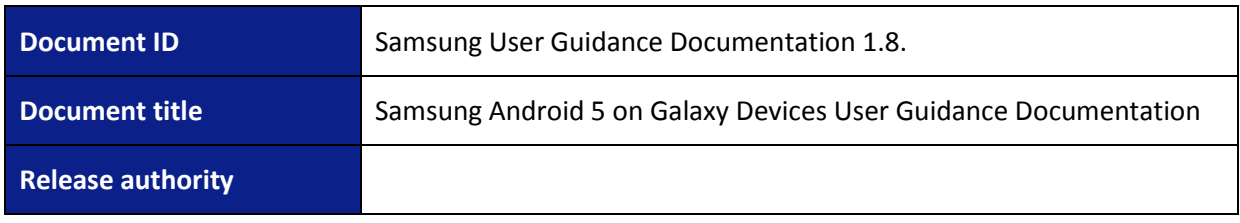

## **Document history**

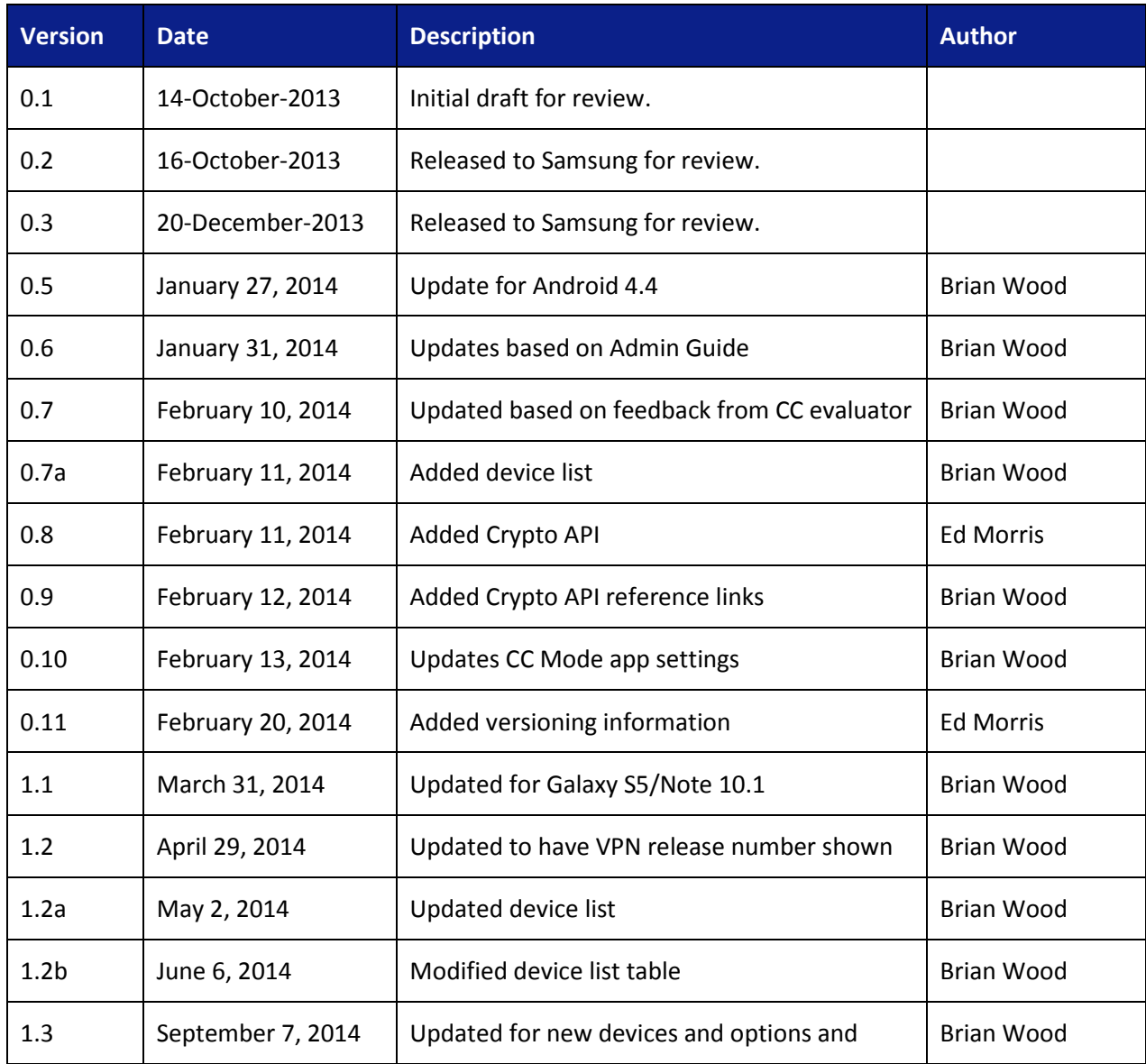

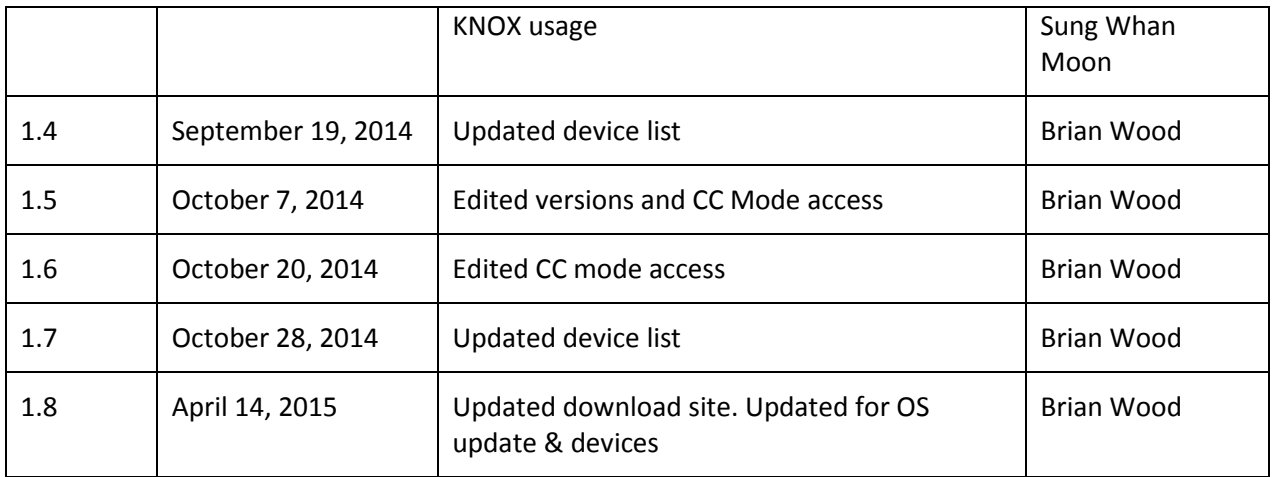

# **Table of Contents**

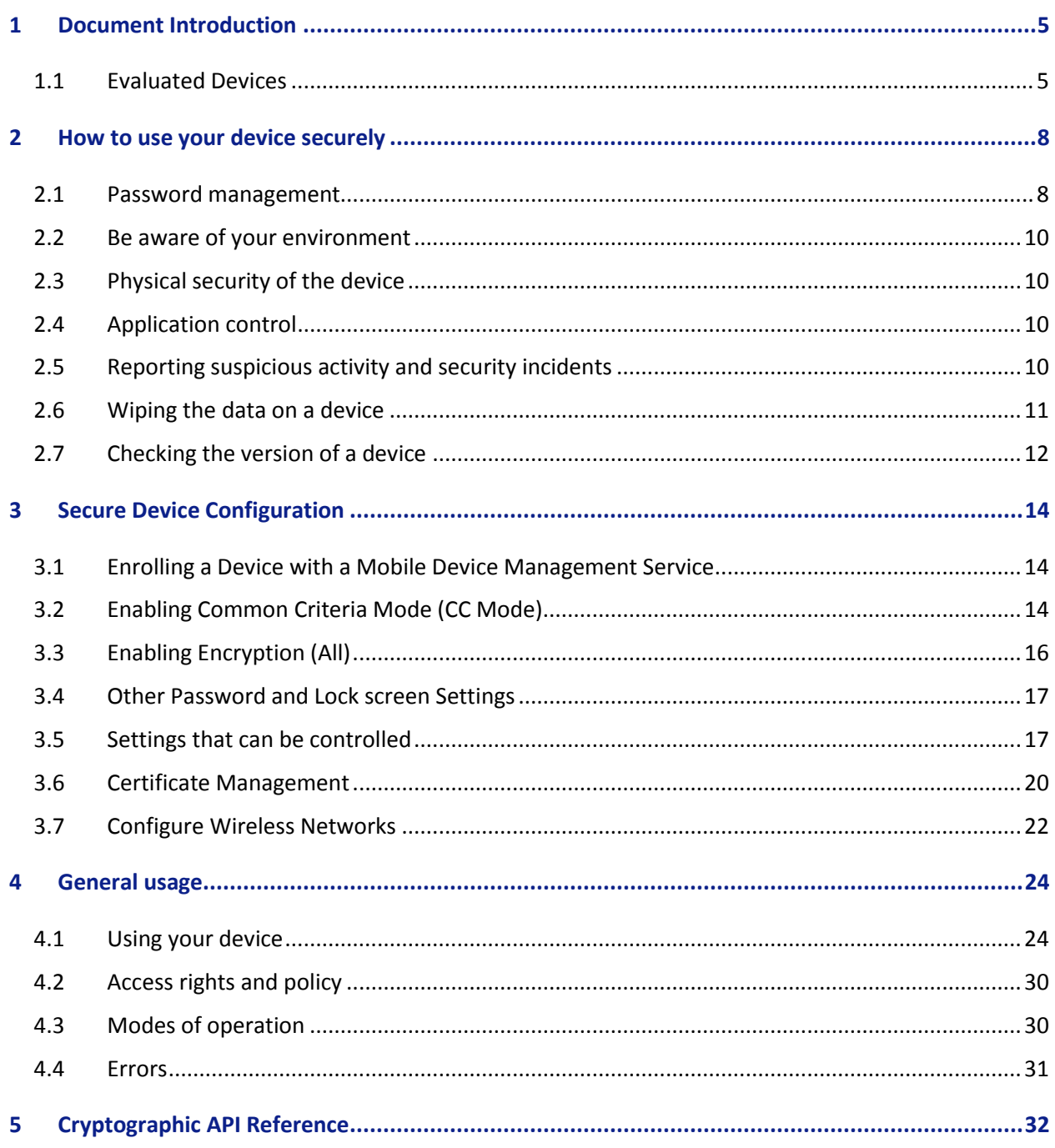

# <span id="page-4-0"></span>**1 Document Introduction**

This document contains enterprise guidance for the deployment of Samsung devices in accordance with the Common Criteria configuration.

## <span id="page-4-1"></span>**1.1 Evaluated Devices**

The Common Criteria evaluation was performed on devices with specific processors. The following list is divided based on the processors used in the devices that were evaluated:

- Qualcomm Snapdragon
	- o Samsung Galaxy S4
	- o Samsung Galaxy Note 3
	- o Samsung Galaxy Note 4
	- o Samsung Galaxy NotePRO
	- o Samsung Galaxy Tab S (8.4 & 10.5) LTE
	- o Samsung Galaxy Tab Active
- Qualcomm Snapdragon or System LSI Exynos
	- o Samsung Galaxy S5
	- o Samsung Galaxy Note Edge
	- o Samsung Galaxy Alpha

All device models are evaluated with Samsung Android 5 (Lollipop). Other Samsung devices have the same processors and OS version as an evaluated device (i.e. a derivative device) and may be able to be placed into a configuration matching the evaluated configuration of these devices, but only the devices listed above have been evaluated for compliance to the Mobile Device Fundamentals Protection Profile.

**Note:** The Samsung Galaxy Note 4 with Qualcomm processors has been updated to be compliant to the MDFPPv2 and so is not included in this document. The Note 10.1 2014 Edition tablet will not be receiving Android 5 and so is removed from this document.

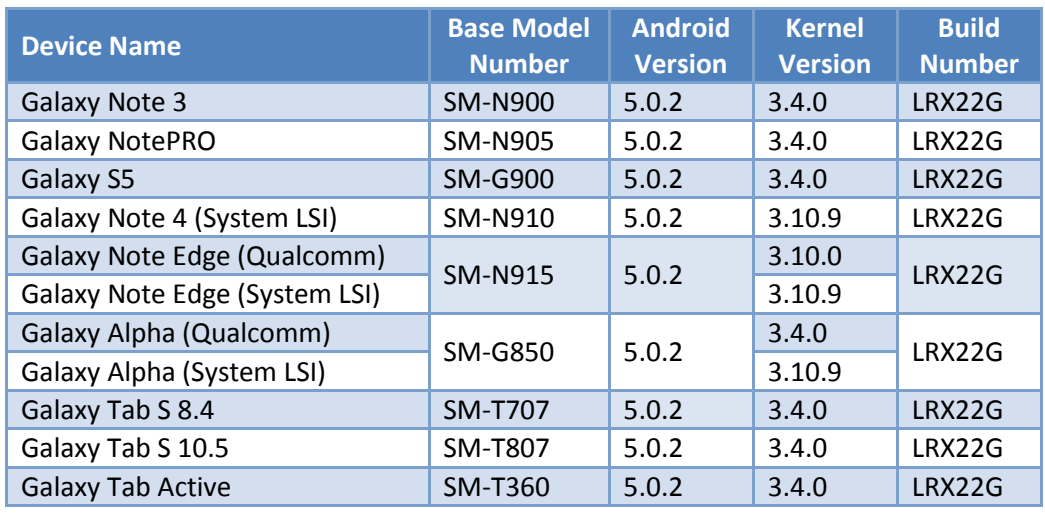

The model numbers and evaluated versions of the mobile devices are as follows:

These devices may include an additional letter or number at the end of the name (such as SM-N900V) that denotes the device is for a specific carrier ( $V = V$ erizon Wireless).

The Galaxy S4 had unique model numbers for each US carrier as listed below:

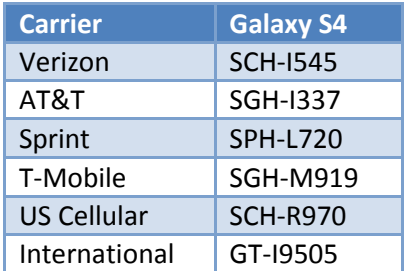

The Galaxy S4 has the following build information:

- Android version: 5.0.2
- Kernel version: 3.4.0
- Build number: LRX22G

The following table shows the Security software versions for each device.

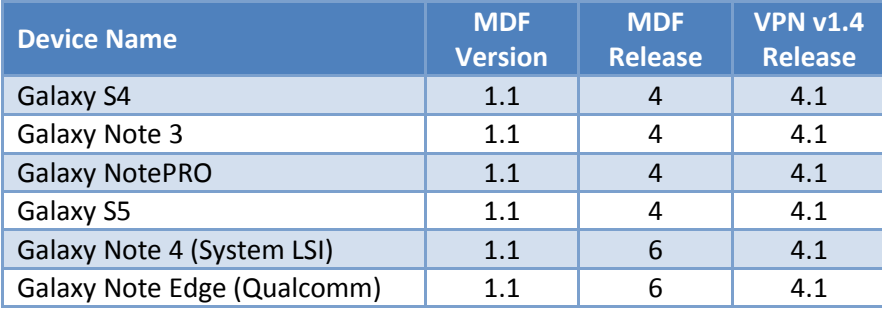

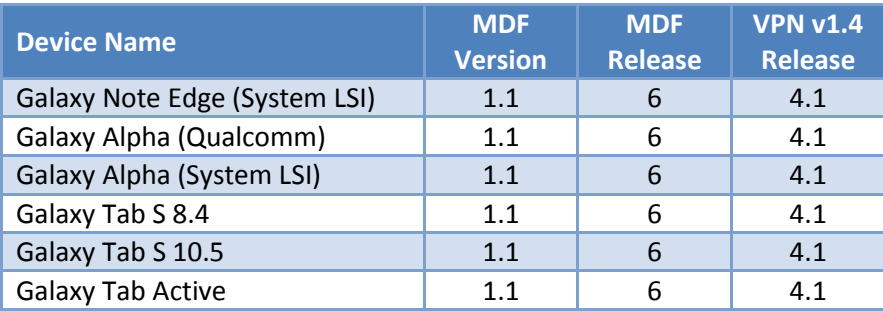

The MDF version number is broken into two parts as the claimed MDFPP has been updated in the latest devices. For example, the Galaxy Alpha would show "MDF v1.1 Release 6".

# <span id="page-7-0"></span>**2 How to use your device securely**

As a mobile enterprise user it is your responsibility to assist the enterprise in maintaining the security of your Samsung device. Some important aspects of device security are reliant on your actions and you are required to be aware of your responsibilities and take appropriate steps to help ensure device security. In particular, you are responsible for:

- Setting and protecting a sufficiently complex password;
- Being aware of your surrounding environment when operating the device;
- Reporting suspicious activity or security incidents;
- Taking caution when installing applications;
- Using the device in accordance with enterprise policy;
- Assisting the enterprise to enrol a device into the evaluated configuration (apply security to the device); and
- Protecting the mobile device when not in use.

## <span id="page-7-1"></span>**2.1 Password management**

Users will be required to set a password when the device is first configured to protect the key that will encrypt the data on the device, and to protect against unauthorised access to device functions. It is critical that you select an appropriate password and that your password is never made available to anyone.

#### **2.1.1 Setting passwords**

The acceptable complexity of a password will be set by your administrator and will consist of the following:

- Minimum letters required in password (a-z, A-Z);
- Minimum lowercase letters required in password (a-z);
- Minimum non-letter characters required in password (0-9 and special characters +=%\_@#\$/^&\*()'-":!;?,`.~\|<>{}[]);
- Minimum numerical digits required in password (0-9);
- Minimum symbols required in password  $(+=%$  @#\$/^&\*()'-":!;?,`.~\|<>{}[]); and
- Minimum uppercase letters required in password (A-Z).

It is important that you understand the requirements stated within your organisation's Information Security Policy and/or Mobile Device Policy.

When setting a password, you should be careful **not** to:

- Use known information about yourself (e.g. address, birthday, pets names, your name or any information recoverable from the public domain);
- Include your username or company name within your password;
- Set a password which is similar to previous passwords (adding a '1' or "!" to the end of the password is not sufficient); or
- Use simple dictionary words (Welcome1!).

A good method of creating passwords is to think of a long passphrase and simply use the first characters of each word. For example:

I really want to set a very secure password with 16 characters!

#### Irwtsavspw16c!

Note: Please do not use this password.

#### **2.1.2 Password use**

Your administrator will set an expiration date for your password which will require you to change it once that time has elapsed (e.g. 90 days). It is important that you choose a unique password each time and do not use previous passwords, including derivatives.

It is also your responsibility not to disclose your password to anyone. This includes:

- Writing your password down and placing it in an area that other people can access (this includes on your computer or in online resources);
- Re-using the same password for other accounts (e.g. email, twitter or Facebook); and

• Providing the password to others, including family members, so that they can use the device. It is important to note that your organisation will never ask you for your password as they have no use for it.

## <span id="page-9-0"></span>**2.2 Be aware of your environment**

Due to the nature of mobile enterprise access, users can find themselves in situations where unauthorised parties may be able to view a password or business critical information being entered or viewed on the device. This could be achieved through "shoulder surfing" or other surveillance techniques such as security cameras and recording devices.

Because of this, it is very important that you are aware of your surroundings when using your device and take proper precautions to prevent data disclosure.

If you would like to further understand your level of risk in remote locations, speak to your Enterprise Security Team.

## <span id="page-9-1"></span>**2.3 Physical security of the device**

It is important that at all times you maintain control of the device to reduce the risk of tampering by unauthorised parties. When not in use, the device should be stored in an appropriately secure location. If you are unsure of what is considered appropriately secure, refer to the Mobile Device Policy or contact your Enterprise Security Team.

## <span id="page-9-2"></span>**2.4 Application control**

As part of the device configuration, your enterprise administrator may choose to restrict, or apply levels of restriction, to applications on the device. Make sure that you are aware of the Enterprise Mobile Acceptable Use Policy including any guidance or limitations on the applications you are allowed to download and install.

## <span id="page-9-3"></span>**2.5 Reporting suspicious activity and security incidents**

It is very important that you report any suspicious activity or security incidents as they could result in negative consequences for the enterprise. Suspicious activity could include situations in which:

- The device is operating abnormally (e.g. performance issues, unusual applications or messages); and
- Outside parties take an unusual interest in the device.

Security incidents might include situations in which:

- The device has been left unattended for significant periods of time;
- The device is confiscated or out of your control for significant periods of time (e.g. Border Control in a foreign country); and
- You notice visible tampering with the device.

Note: It is extremely important, especially when travelling overseas, that you are aware of the methods to report suspicious activity and security incidents.

If you are unsure whether a situation constitutes either suspicious activity or a security incident, report it just in case.

## <span id="page-10-0"></span>**2.6 Wiping the data on a device**

To protect the confidentiality and integrity of information on your device, the device is configured to be able to be wiped. In the event the device is wiped, the encryption key on the device will be wiped and a soft wipe will occur on all user data. This means that all user data will be inaccessible with no options for recovery. The device will then reboot and reset to the factory default settings.

The device may be wiped under the following conditions:

- You manually initiate a wipe (Settings/Backup and reset/Factory data reset);
- You, or a third party, exceed the number of incorrect login attempts allowed by the local device wipe threshold (set by your enterprise administrator);
- The enterprise sends a remote wipe command to the device:
	- o When the device has been lost or stolen;
	- o In response to a reported incident;
	- o In an effort to resolve current mobile issues; and
	- o For other procedural reasons such as when you are leaving the organisation.

**Warning:** Make sure you regularly backup any personal data on the device as this will be destroyed as part of a wipe.

### **2.6.1 Re-enrolling a device**

In the event that your device is wiped and you still have access to the device, you may be asked to reenrol (re-connect) the device to the Enterprise Device Management Solution. Make sure you follow the guidance of the Enterprise Administrator to get the device back into a secure state. The device should not be used to receive, store or process enterprise information prior to being placed in a secure state.

## <span id="page-11-0"></span>**2.7 Checking the version of a device**

There are a number of components to determining the device that is being used and the components on that device (such as the operating system version, the build version, etc.). These are all contained under *Settings/About device*. The following are version information that can be found:

- *Model number* this is the hardware model (this is carrier specific, so for example a Samsung Galaxy S4 on Verizon Wireless has a different model number than on AT&T)
- *Android version* this is the Android OS version
- *Build number* this is the specific binary image version for the device
- *Security Software Version* this shows the Common Criteria evaluations and the version of the software components related to those evaluations on the device

For the Common Criteria evaluation for the mobile device, this will show:

MDF v1.0 Release **XYZ**

where **XYZ** is the version number of the software that has been validated. As other validations are performed on the device they will also be listed here.

### **2.7.1 Pre-packaged Software Versions**

Samsung Android devices come with large amounts of software apps to provide the full breadth of functionality expected by the customer. Some of the apps come from Google, some from Samsung, and others from the cellular carrier. For a list of the apps and their versions contained on a specific device, visit this [website](http://www.samsung.com/global/business/mobile/solution/other-common-solutions/byodoffering) and select the device you are using. This will provide a complete list of the software installed on the evaluated device.

#### **2.7.1.1 Software Versions on Device**

To verify the versions of any software on the device (compared to the list from the website), open *Settings/Application manager*. Under the heading *All*, you will see every application on the device (both those that are pre-installed and any you have installed). Selecting an application will display its properties. The version number is shown at the top under the name.

# <span id="page-13-0"></span>**3 Secure Device Configuration**

The device may be configured securely either as a stand-alone device or in connection to an Enterprise. Depending on the type of management there are different options available to a user related to the configuration and how to secure the device.

## <span id="page-13-1"></span>**3.1 Enrolling a Device with a Mobile Device Management Service**

If your device will be managed by an Enterprise via an MDM (Mobile Device Management) service, you will need to enroll your device into the service. This is done through the installation of the MDM Agent application provided by your Enterprise administrator. Before installing the MDM Agent, you must enable Unknown Sources for applications as the Agent will not be installed from the Google Play Store. This can be achieved by going to *Settings/Security/Unknown sources*. Checking this box will prompt to confirm the enabling of Unknown sources due to the possibility of vulnerabilities in being able to install apps from outside of the Play Store.

See your Enterprise administrator about obtaining and installing the MDM agent.

## <span id="page-13-2"></span>**3.2 Enabling Common Criteria Mode (CC Mode)**

Samsung provides a setting to enable services to bring the device into the Common Criteria-evaluated configuration. This is called CC Mode. If you are enrolled in an MDM, this will be handled by your Enterprise administrator.

The CCMode.apk can be downloaded from Samsung [here.](https://www.samsungknox.com/en/sso/login) You will need to register for an account. Click the Register link and follow the prompts to register for your account (it will have multiple steps including email verification). Each level can access the CC tools; contact your account manager for more information if you are unsure which level to register at.

Once you have completed the account registration login using your credentials.

After logging in, click the **Support** tab at the top. Then

#### **New to Samsung KNOX?**

Create a Samsung KNOX web account to try a Samsung Solution including:

#### **KNOX Express** Your mobile management solution made easy. Learn more **KNOX Premium**

Your end-to-end secure mobile platform solution. Learn more

#### **KNOX Workspace**

Enjoy the freedom of one device for work and play. KNOX Workspace delivers the security needed for enterprise mobility. Learn more

**Register** 

**Register** 

**Register** 

click the **View your available tools** link on the left side. Look for **Common Criteria Mode APK** and click the **Launch** button below it.

From this page you can see the list of applications provided with each validated device as well as the CC Mode application at the bottom.

Before installing the CC Mode app, you must enable Unknown Sources for applications as the app will not be installed from the Google Play Store. This can be achieved by going to *Settings/Security/Unknown sources*. Checking this box will prompt to confirm the enabling of Unknown sources due to the possibility of vulnerabilities in being able to install apps from outside of the Play Store. Download the APK to your device and install the app by opening the APK.

**Note:** Once installed, Unknown Sources can be disabled.

To enable CC Mode, find the app (named CC Mode). Launch the app and choose Activate to enable the application to make changes to the device settings. Once activated, select Turn on CCMode. Once CC Mode is enabled, the device will be configured such that 5 unsuccessful login attempts will force a factory reset on the device wiping all data.

**Note:** Once a device has been placed into CC Mode, the only way to disable it is to perform a factory reset or to connect to an MDM which can disable it.

### **3.2.1 Removing the CC Mode App**

Once CC Mode has been enabled, the app can be removed from the device. To remove the app from the device, you must first disable it as a Device Administrator. This can be done through

*Settings/Security/Device Administrators*. Unselect the CC Mode app and choose Deactivate. The app can now be removed through the Application Manager.

### **3.2.2 CC Mode Status**

CC Mode has the following statuses:

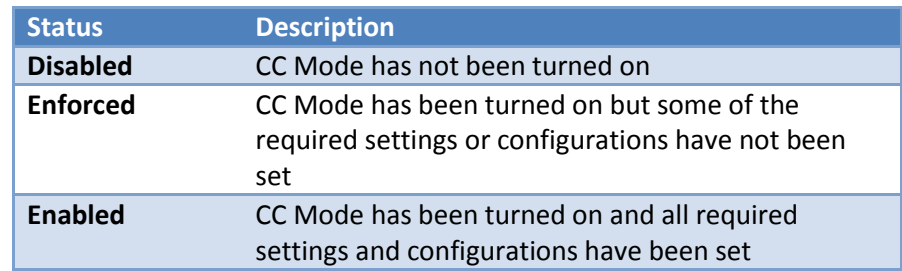

The CC Mode status can be seen by going to *Settings/About phone/Software Security Version*. Clicking on the item will show the current status.

### **3.2.3 CC Mode Requirements/Configurations**

When CC Mode is first turned on, it changes the status from Disabled to Enforced. To change the status to Enabled, the following settings must be configured (in the listed order):

- 1. Enable On Device Encryption (ODE)
- 2. Enable SD Card Encryption

See the following sections on how to enable these functions.

## <span id="page-15-0"></span>**3.3 Enabling Encryption (All)**

There are two encryption settings that must be enabled, ODE and SD Card encryption. These are enabled under *Settings/Security*.

To enable ODE:

- 1. Select *Encrypt device*
- 2. Select *Set screen lock type*. This must be done before encryption can be enabled.

**Note:** A password must be selected (no other login type is allowed).

- 3. Select *Password* and then enter the password twice to confirm.
- 4. Select *Encrypt device*
- 5. Confirm the password you entered in step 3.
- 6. Select *Encrypt device*

The device will now reboot and encrypt the internal storage. You will be prompted to authenticate with your password to access the device.

To enable SD Card encryption:

**Note:** This must be enabled even if you do not plan to use an SD Card in your device.

1. Go to *Settings/Security*

- 2. Select *Encrypt external SD card*
- 3. Select *Continue*
- 4. Enter your device password
- 5. Select *Apply* to turn on SD Card encryption

## <span id="page-16-0"></span>**3.4 Other Password and Lock screen Settings**

There are a few other password and lock screen settings which can use useful to configure to your needs.

- Screen timeout *Settings/Display/Screen timeout*
	- $\circ$  This setting will control how long the display stays on before turning off when it is not being touched (or not controlled by an individual app). Setting this high can increase the drain on your battery.
- Lock with Power Button *Settings/Lock screen/Lock instantly with power key*
	- $\circ$  This setting will cause the device to lock immediately when you press the power button. When unchecked pressing the power button only turns off the display, waiting for the lock timeout before locking the device.
- Lock automatically after timeout *Settings/Lock screen/Lock automatically*
	- o This setting will control how quickly the device will lock after the screen has timed out (turned off). The longer the time the longer you will be able to wake the device up without needing to enter a password. This should be set to a low time to prevent a left device being unlocked without a password needing to be entered.
- Make passwords visible *Settings/Security/Make passwords visible*
	- $\circ$  This setting will allow the entered password to be seen on the display as it is entered. This should be set to disabled (or off) to ensure that someone cannot see your password by "shoulder-surfing".

## <span id="page-16-1"></span>**3.5 Settings that can be controlled**

There are many settings that can be controlled by the user. The following is a list of specific functions which are claimed as available for users when in CC Mode.

### **3.5.1 Radio Control**

The following list of radios can be controlled from the *Settings* menu under the heading of *Wireless and networks*:

- Wi-Fi
	- o This can be enabled or disabled by sliding the switch between *On* and *Off*
- Bluetooth
	- o This can be enabled or disabled by sliding the switch between *On* and *Off*
- Cellular (Airplane mode)
	- o This can be enabled or disabled by sliding the switch between *On* and *Off*
	- $\circ$  This will disable all radios though other radios can then be re-enabled individually.

The following radios can be controlled from *Settings/Wireless and networks/More Settings*

- NFC
	- o This can be enabled or disabled by sliding the switch between *On* and *Off*
- Mobile Hotspot
	- o This can be enabled or disabled by sliding the switch between *On* and *Off*.
	- o Under *Settings/Configure*, it is possible to configure the settings of the Mobile Hotspot
		- Network  $SSID -$  the name of the wireless network
		- $\blacksquare$  Hide my device whether or not to broadcast the network name
		- Security the security of the wireless network
		- Password the password for the chosen network security
		- Advanced options
			- Broadcast channel specify whether to use 2.4 or 5 GHz and the frequency channels
- Tethering
	- o Enable or disable the following:
		- Mobile Broadband Connect USB connection sharing (requires the device to be connected over USB to be an available option)
		- Bluetooth tethering tethering over Bluetooth

The following radios can be controlled from *Settings/Personal/Location services*

- GPS
	- o This can be enabled or disabled by sliding the switch between *On* and *Off*
		- There may be multiple location sources, but all are controlled by the Location Services switch.

### **3.5.2 Notification Control**

Notifications for the Calendar and Messaging applications can be disabled, which will prevent notifications to be displayed for these applications during a locked state. Note that the disabling is complete, not just for the locked state, and so these applications will not show notifications at any time.

These only work for the provided Calendar and Messaging apps. Third party apps, such as Google Calendar or Handcent (SMS) will not follow these settings though they have their own means for disabling notifications.

#### **3.5.2.1 Calendar Notifications**

Open the Calendar application and access *Menu/Settings*. Under *Event Notification* select *Set alerts and notifications*. Set this to *Off* to disable notifications. Other options will enable notifications based on the chosen settings.

#### **3.5.2.2 Messaging Notifications**

Open the Messaging application and access *Menu/Settings*. Under *Notification settings* select *Notifications*. Uncheck this option to disable notifications.

### **3.5.3 Other Controls**

#### **3.5.3.1 Developer Mode (USB debugging)**

In some circumstances it may be necessary to ensure that developer access is not allowed on the device. It should be noted that by default developer mode is hidden (and hence disabled) on Android devices. In the *Settings* list, if there is no *Developer options* item shown, then developer mode is disabled.

To access the *Developer options* menu, open the *About phone* option. Then find the *Build number* item. Click this item 7 times and the *Developer options* will be enabled.

To disable the developer mode, open the now-visible *Developer Options* menu. Under *Debugging*, ensure that *USB debugging* is not selected.

#### **3.5.3.2 Voice Controls**

Most Samsung devices contain the ability to utilize voice commands to control some aspects of the device functionality. This can be enabled or disabled through the *Menu/Settings* menu. Under *System*, move the switch for *Voice control* to *On* or *Off* as needed. This will control all voice commands to the main system.

**Note:** Separately installed voice applications will have their own settings separately from these.

#### **3.5.3.3 Date/Time Control**

It is important to have a trusted source of time on your device. Normally a device utilized the networkprovided time from the cellular carrier as the trusted time source, and except under unusual circumstances this should always be used. This can be controlled through the *Menu/Settings* menu. Under *System/Date and time* the setting *Automatic date and time* should be selected to use an external trusted time source.

## <span id="page-19-0"></span>**3.6 Certificate Management**

Many secure services require the use of certificates, such as to trust secure servers or to authenticate your device to those same servers. Certificates can only be installed on a device which is protected by a login (in this case a password).

### **3.6.1 Managing the Trust Anchor Database**

The Trust Anchor Database (TAD) is a list of all trusted Certificate Authorities. In most cases these certificates are pre-loaded by Samsung and Google (similar to browser certificates) though further ones may be loaded either via MDM or by you. The built-in certificates cannot be deleted but they can be disabled.

To disable a built-in certificate, go to *Settings/Security* and then under *Credential storage* select *Trusted credentials*. Under the System tab you will see all the pre-loaded certificates. To disable a certificate select it from the list, and then in the Security certificate pop-up window, scroll down and select *Turn off*. Then click OK. This will disable the selected certificate.

### **3.6.2 Importing New Certificates**

To import your own certificates into your device you must have a way to download the certificate. This could come in many forms, such as through a USB connection from a PC where it is copied to the device from the PC, or downloaded from a web server via a browser on the device.

#### **3.6.2.1 Browser Import Example**

This is an example of loading a certificate through a browser. It is possible other applications may perform the same service. It is assumed you already know where the certificate is stored and have accessed the page.

- 1. Select the certificate to be installed from the web page
- 2. Enter the password protecting the certificate (may not always be present)
- 3. Once the certificate is downloaded you will be prompted to *Name the certificate*
- 4. Enter a name for the certificate and select the use (VPN and apps or Wi-Fi)
	- a. Be sure you know the intended purpose of the certificate as you cannot change this after installation, you will need to remove and reload the certificate if this is wrong
- 5. Click OK to import the certificate

#### **3.6.2.2 Direct Import Example**

To load a certificate directly it must be stored on the internal storage of the device. If you save the certificate to an SD Card it will be ignored for the import process. To load a certificate directly:

- 1. In the *Settings/Security* menu select *Install from device storage*
- 2. If there is more than one certificate available, select the desired certificate to install
	- a. If there is only one, this will step will be skipped
- 3. Enter the password protecting the certificate (may not always be present)
- 4. You will be prompted to *Name the certificate*
- 5. Enter a name for the certificate and select the use (VPN and apps or Wi-Fi)
	- a. Be sure you know the intended purpose of the certificate as you cannot change this after installation, you will need to remove and reload the certificate if this is wrong
- 6. Click OK to import the certificate

### **3.6.3 Removing Certificates**

Periodically it may be necessary to remove certificates that you have imported. This is similar to disabling TAD certificates.

To disable an imported certificate, go to *Settings/Security* and then under *Credential storage* select *Trusted credentials*. Under the User tab you will see all the certificates you have imported. To remove a certificate select it from the list, and then in the Security certificate pop-up window, scroll down and select *Remove*. Then click OK. This will remove the selected certificate.

#### **3.6.3.1 Clear credentials**

In the case where you need to clear all the certificates you have imported at once, it is possible to clear all at once. This is done from the *Settings/Security* menu by selecting *Clear credentials*. Selecting and confirming this option will erase all imported certificates, regardless of type.

## <span id="page-21-0"></span>**3.7 Configure Wireless Networks**

It is possible to utilize many different methods for accessing Wi-Fi networks, including open access points, WEP encrypted, WPA2 PSK encrypted and 802.1x EAP-TLS protected networks. The settings for each access point are stored separately so credentials for one network are not used for another. For any network that is not open, the specific configuration needed to access the network must be provided by the administrator of the specific access point.

Under the *Settings* menu is a selection for *Wi-Fi*. A selection can be used to enable/disable all Wi-Fi connectivity here. For further configuration select the *Wi-Fi* item instead of the on/off switch. When enabled, it is possible to connect to any visible network from the list of Access Points displayed on below the configuration. This list includes both visible but not configured networks (i.e. ones you have not connected to before), visible networks you have a made connections to, and saved network configurations that are not currently in range. If you are connected, that network will show at the top of the list as Connected.

At the bottom of the listed access points (assuming Wi-Fi is enabled), is an option the *Add Wi-Fi network*. From this selection you can configure a network which may be hidden (i.e. the SSID is not being broadcast) or one that is out of range.

Using the information provided by the access point administrator, fill out the information in the *Add Wi-Fi network* pop-up menu.

**Note:** In CC Mode some modes of 802.1x EAP are disabled (such as LEAP & PEAP).

# <span id="page-23-0"></span>**4 General usage**

The following sections will provide some basic information for using your device and additional information on the functionality available.

## <span id="page-23-1"></span>**4.1 Using your device**

The Samsung Galaxy series are running Android 5 overlaid with the Samsung TouchWiz interface. An example of this is provided in the following image:

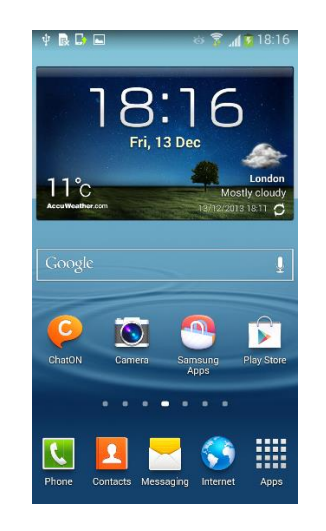

**Figure 1 – Galaxy TouchWiz interface**

You will interact with the TouchWiz interface via your device touchscreen. When required to enter information, a keyboard will be displayed on the screen for you to interact with the device. Further information on both Android and TouchWiz is available online.

### **4.1.1 Authenticating to your Device**

Once the device has been configured and encryption enabled, you will be required to authenticate to the device every time it starts and every time it becomes locked. A password screen with a keyboard will appear and you will need to enter the password you selected.

**Note:** When you restart the device you will authenticate twice, once to unlock the ODE encryption and a second time to access Android. This only occurs when the device has been powered off or power cycled.

#### **4.1.1.1 Authenticating to the KNOX Container**

If the KNOX container has been turned on, then access to the container will also require authentication to access any apps or data within the container. The login to the KNOX container is accessed by tapping on the KNOX icon in the notification bar [\(Figure 2\)](#page-24-0) or in the application menu [\(Figure 3\)](#page-25-0).

<span id="page-24-0"></span>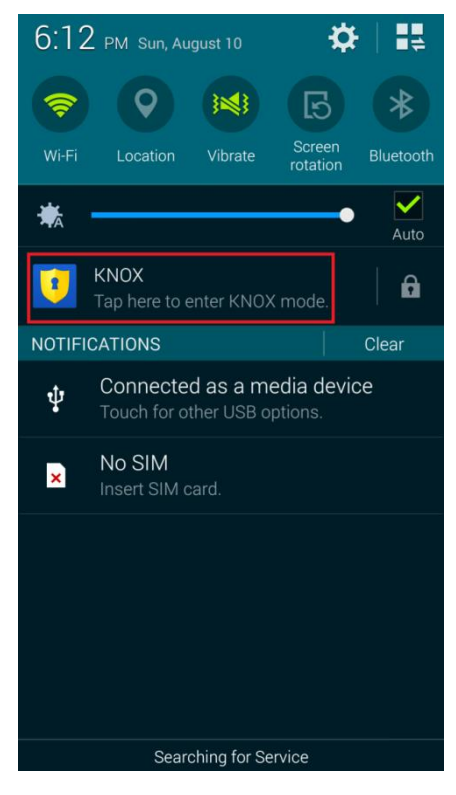

**Figure 2**

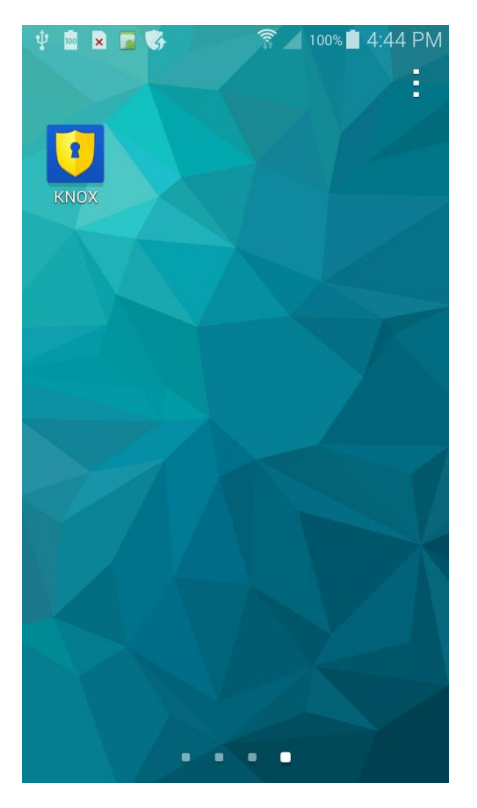

**Figure 3**

### <span id="page-25-0"></span>**4.1.1.2 Leaving the KNOX Container**

To leave the KNOX container and return to the personal side of the device, tap the PERSONAL icon in the notification bar [\(Figure 4\)](#page-26-0) or in the container application menu [\(Figure 5\)](#page-26-1). This will close the KNOX container and return to the normal world of the device.

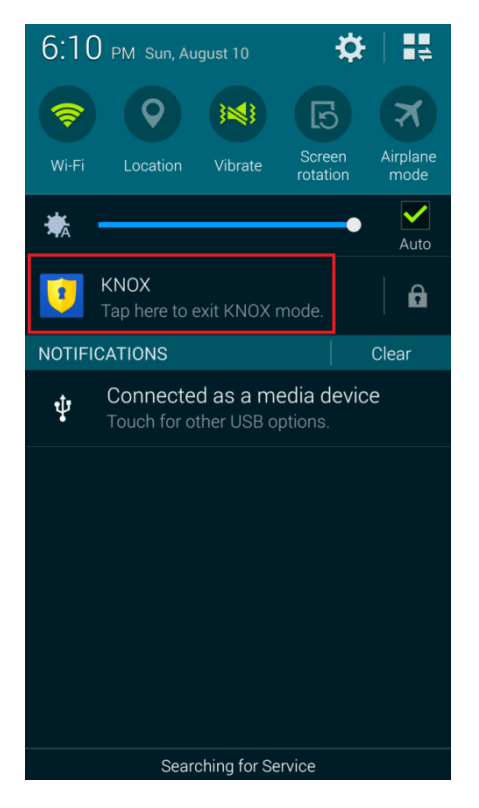

**Figure 4**

<span id="page-26-1"></span><span id="page-26-0"></span>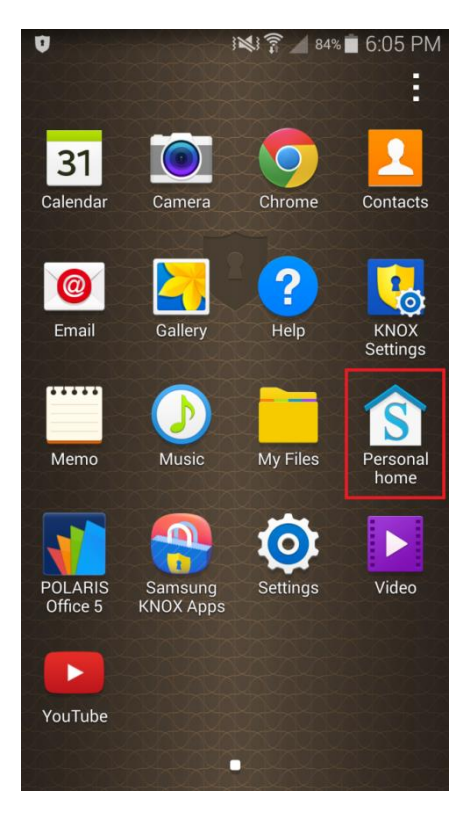

**Figure 5**

#### **4.1.1.3 Manually locking the KNOX Container**

To manually lock and leave the KNOX container and return to the personal side of the device, tap the lock icon in the notification bar [\(Figure 6\)](#page-27-0).

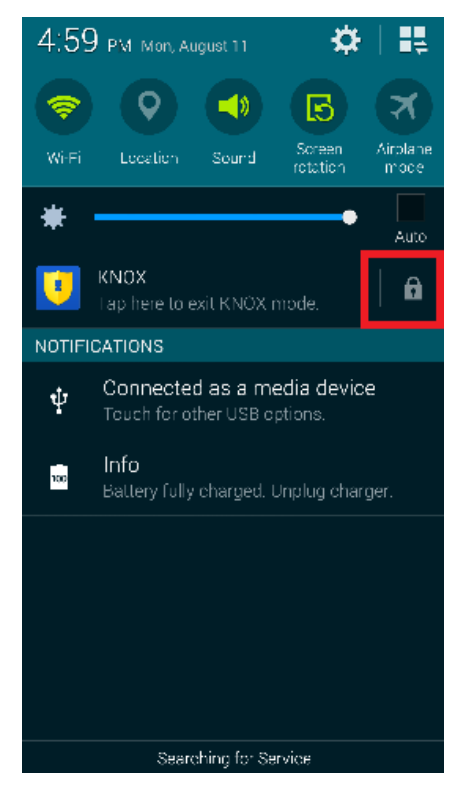

**Figure 6**

### <span id="page-27-0"></span>**4.1.2 Changing your Password**

#### **4.1.2.1 Password change in the Personal Space**

To change your password at any time you follow the same steps as setting it. To change your password:

- 1. Open *Settings/Lock screen* and select *Screen lock*
- 2. Enter your current password
- 3. Select *Password* from the *Select screen lock* menu
- 4. Enter and confirm your new password

#### **4.1.2.2 Password change in the Knox Container**

Password changes for both the device and the KNOX container are done in the same way, but to change the KNOX container password you must already be inside the KNOX container before following these steps.

- 1. Select *KNOX Settings* from the container applications
- 2. Select *KNOX unlock method*
- 3. Depending on the minimum password complexity configured by your administrator, some options will not be available to the end user.

### **4.1.3 Check for a Software Update**

While you will be notified when a software update is available, due to carrier rollout schedules it may be possible to access an update before you are notified. To check for a software update, go to *Settings/About phone/Software update*. This will prompt you to confirm the check for a new update and then contact the appropriate update server to see if a new update is available.

If an update is available you will be prompted to download and install the update at this time. The integrity and validity of the update are automatically checked by the phone using embedded keys before installing the update.

**Note:** When the device is configured in CC Mode over the air updates are the only method allowed for updating the operating system and firmware.

### **4.1.4 Managing Applications**

Over time you will want to remove apps that have been installed on your device (this may be managed by an MDM if you have enrolled the device to be managed). While this can be done through the Play Store, the best place is the Application Manager. This can be found under *Settings/Application Manager*. From here you can see a list of all apps that have been installed regardless of the source (i.e. from here you can see apps that have been "sideloaded" or installed from an alternative App Store such as Amazon along with any Play Store apps). Selecting an all and then Uninstall will remove the app and associated data from your device.

### **4.1.5 Wipe/Erase the Device**

It is possible to erase all data on the device and reset it to the factory defaults. This is available under *Settings/Backup and reset*. Selecting *Factory data reset* will erase all the data stored on the internal storage device. Upon restarting the device it will wipe all the existing data and the device will prompt to be setup as on the first startup.

### **4.1.6 Wipe/Erase SD Card**

To erase the data on the SD Card you must format the SD Card. This is available under *Settings/Storage*. Select the menu option *Format SD card* and the card and all data will be reformatted.

## <span id="page-29-0"></span>**4.2 Access rights and policy**

Your access to applications and device functions will be dependent on your enterprise security settings and policies – you may be able to install applications from the Samsung Apps or Google Play stores, or you may be restricted to a set of pre-installed applications. Contact your enterprise security team for more information on your security settings and mobile policy.

At a minimum, you should be able to do the following with your device:

- Send/receive phone calls (applicable devices only);
- Send/receive text messages (applicable devices only);
- Browse the internet;
- View system information via the Setting menu;
- Access default applications; and
- Change certain settings (lock screen password, initiate local wipe, etc.)

## <span id="page-29-1"></span>**4.3 Modes of operation**

Your device is designed to operate in a single mode, which is the standard operational mode (i.e., your device is turned on and is operating normally). If an error occurs, your system may enter error mode and will provide you with feedback regarding the error or fault that has occurred.

If an error occurs, if the device allows, clear the error and continue to use the device as normal. If the device does not let you continue use, or you are concerned about the cause of the fault, contact your technical support department or phone distributor for technical assistance.

## <span id="page-30-0"></span>**4.4 Errors**

When using the device, you may encounter a number of security-relevant errors. This section will provide an overview of these errors and their causes.

**Incorrect Password/PIN:** The password or PIN number to access your device has been entered incorrectly. Entering the correct authentication data will allow you to access the device.

**Password Length/Complexity:** Your enterprise security settings will place certain requirements when setting a password for your device regarding length, complexity and types of characters used. If you receive this error, ensure that your proposed password meets the requirements.

**Error Encrypting/Decrypting Storage:** An error has occurred within the Android OS that has caused the device to fail when encrypting or decrypting your devices internal or external (SD card) storage. This may be caused by a temporary fault within the device (such as a cryptographic module error) or may indicate a hardware issue.

**Access/Permissions Denied:** Your current enterprise settings do not permit you to access a particular function or application. If you feel this is in error, contact your enterprise security team.

**Invalid Application Signature:** All applications installed on your device must have a verifiable digital signature, applied by the developer. If this error occurs, an application you have chosen to install is either missing or has an invalid signature. You may contact the application developer or Google Play support to resolve this.

**Device Lockout**: Your device has received too many invalid authentication attempts in a preset time period and is locked from use. Your device will unlock after a period of time (set by your enterprise security team) and will be ready for use.

**Note:** If you are unsure as to why an error has occurred or feel it has occurred unexpectedly, please contact your technical support department for assistance.

# <span id="page-31-0"></span>**5 Cryptographic API Reference**

This section provides information for developers to utilize the evaluated cryptographic APIs while writing their mobile applications. The Reference Link points to sources for more information about the APIs for the specific cryptographic functions.

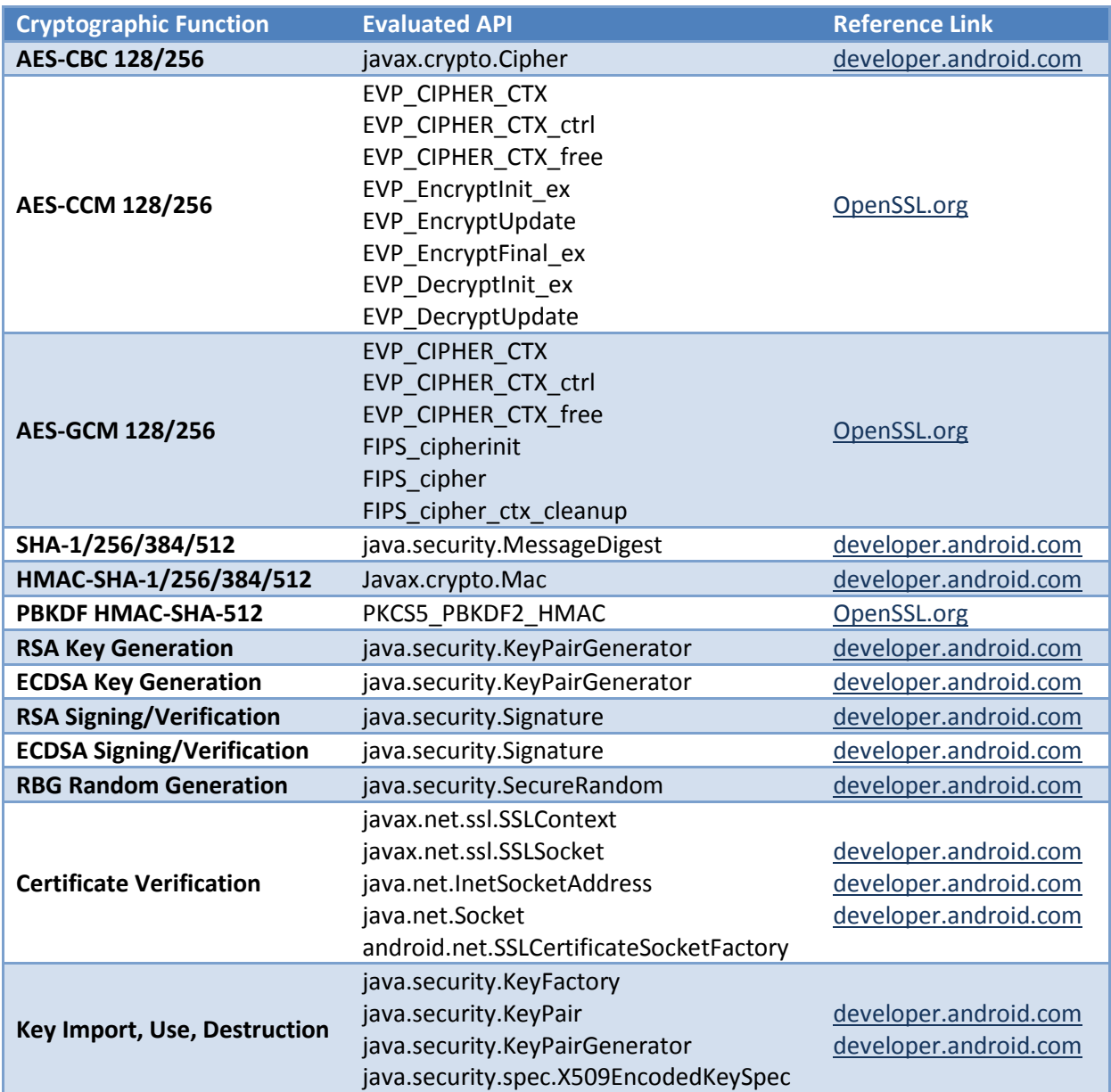